## **Resetting Your Password**

If you have forgotten your password, you can set the new password right away with no assistance required from your RiskVision administrator.

## **To reset your password**

- 1. In the login page, click the **Forgot your Password** link.
- 2. The Forgot Password page appears. Enter your email Id in the Enter Email Address field and click**Submit**. An email containing the link to reset your password is sent to your mail box.

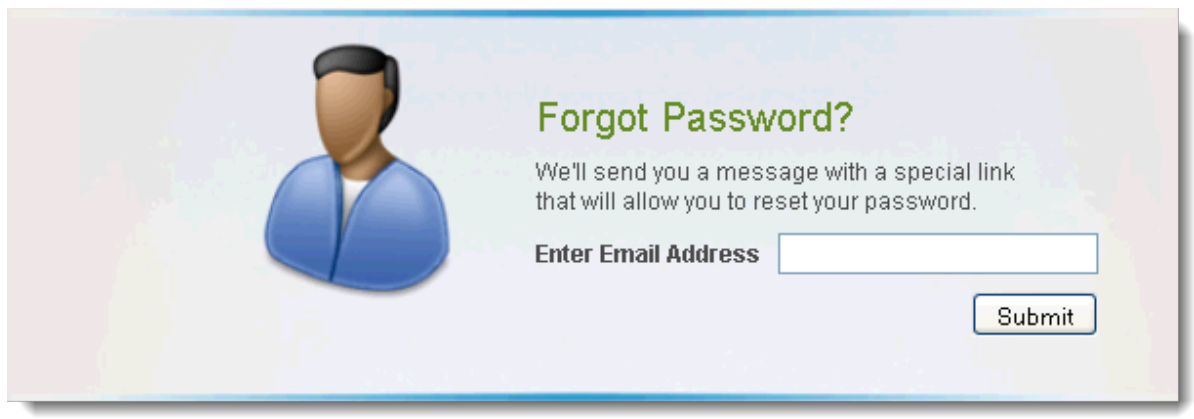

Only the email address that has been registered in the RiskVision Server must be entered here.

Click the link, sent to reset your password, in the email. The link opens the**Change Password** page in the new browser window.

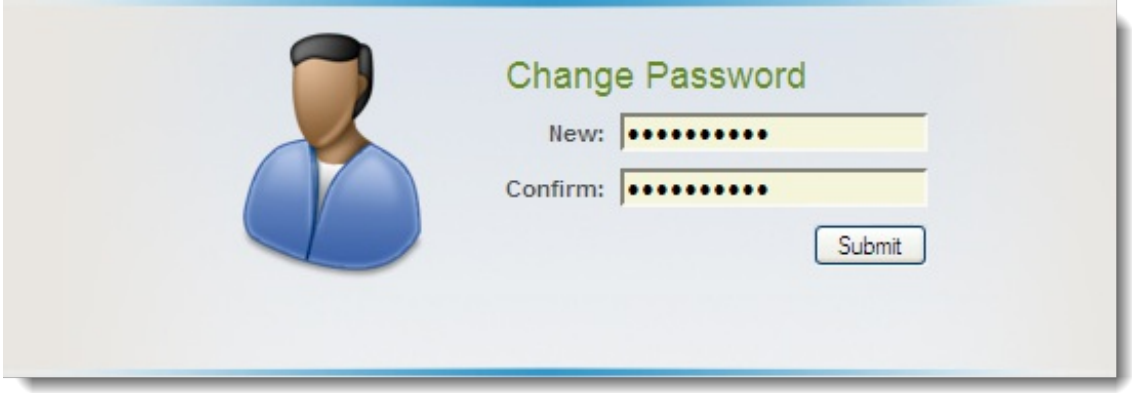

Enter a new password in the New and Confirm fields and click**Submit**. A pop-up box notifying the successful change of password appears.

To know how to log in with new password, see Logging in With Your New Password .